## **Registration for Gaming Console, SmartTV, Roku, ChromeCast and other like devices**

## *September 2017*

You will need to login using your Saint Anselm credentials and supply the mac address of the device you want to register. Once the device is registered, configure the device to connect to AnselmWIFI.

With a computer, tablet or smartphone already registered and connected to **AnselmSecure**:

- 1. Open a browser and go to **[netlogin.anselm.edu](https://netlogin.anselm.edu/)**.
- 2. Click on **AnselmWIFI Device Registration**
- 3. Supply your Anselm username and password
- 4. Fill the form with the device information

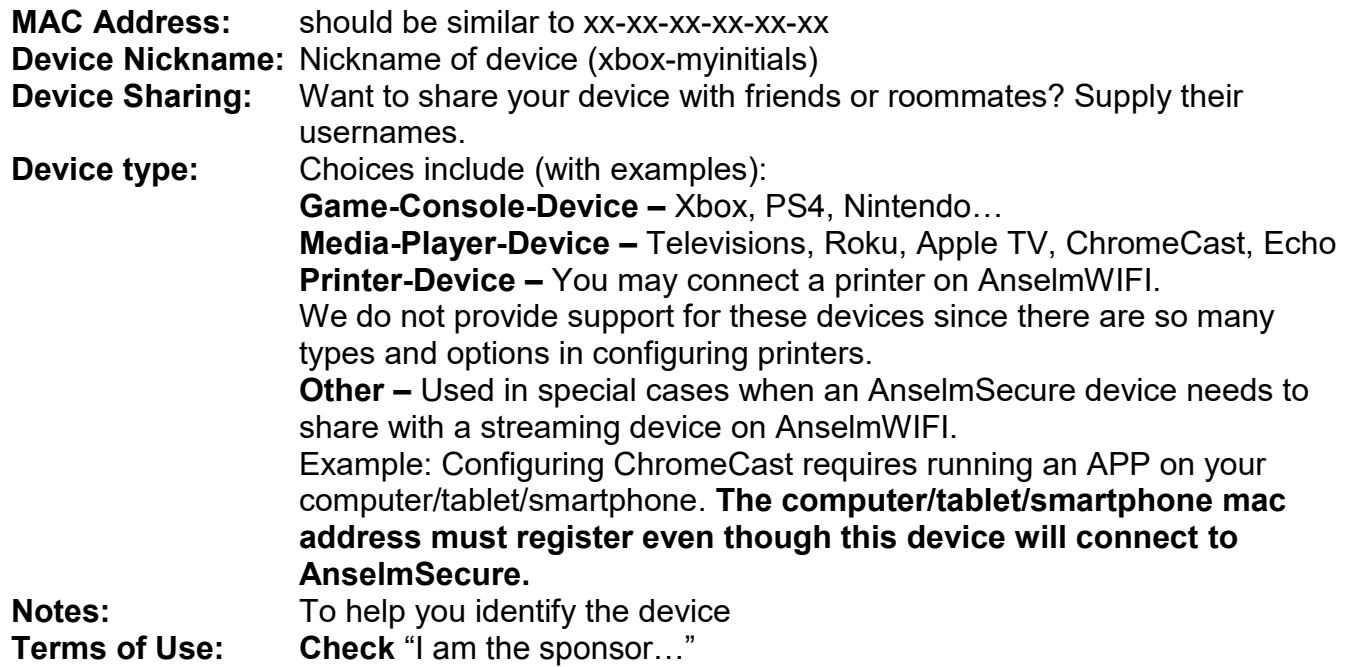

Click **Create.**

You also have the ability to manage your devices. Example: Delete devices you no longer use.

- 5. **Logout** of Device Registration.
- 6. Connect your device to **AnselmWIFI**.